$V<sub>7</sub>$ 

# **Opgave: Trapunto / forhøjet satin**

# **Digitalisér dit objekt:**

- Åbn BERNINA Embroidery Software 7.
- Aktivér gitter hvis nødvendigt.
- Vælg "BERNINA Large Oval Hoop #44C".
- Vælg "Closed Object" I "Digitizing toolbox".
- Digitalisér formen for ,én del af stjernen:

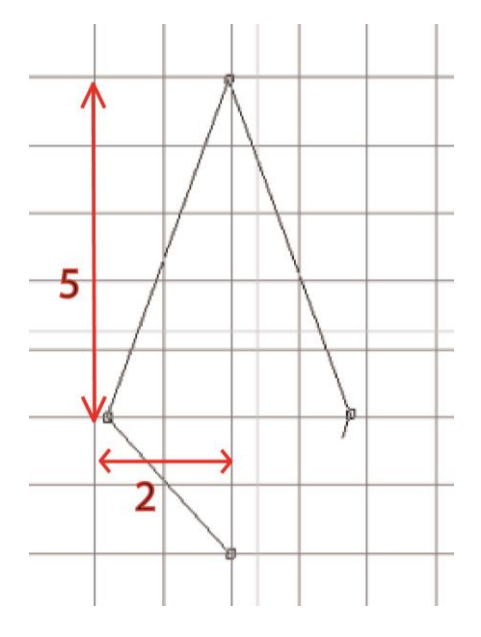

# **For at oprette et objekt med forhøjet satin:**

- Luk objektet med <Enter>.
- For at aktivere objektet, klik på "Select Object".
- Vælg "Raised Satin" fra fyldestingene.
- Ændre farven til pink.
- Højreklik på objektet for at åbne "Object Properties".
- Ændre "spacing" til "Manual" og ændre det til 0.5 mm.
- Reducér lagene til 5.

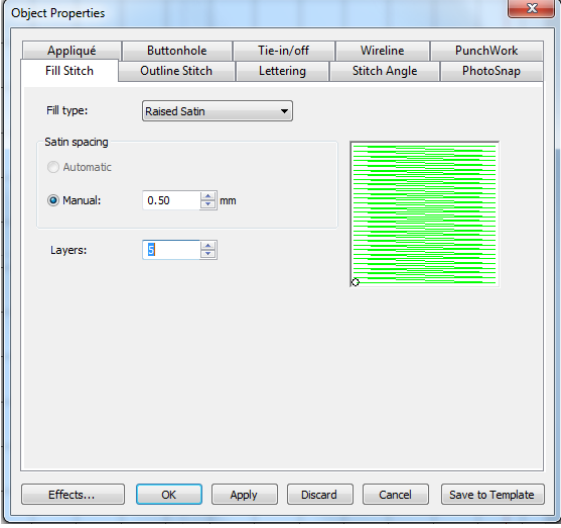

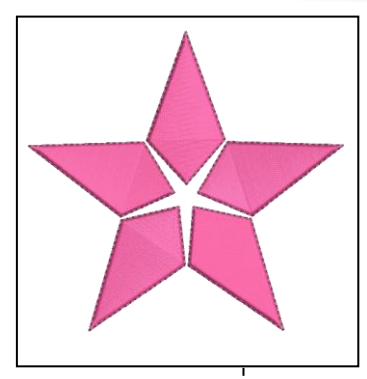

Antallet af lag, er antallet af nedre lag . Et valg på 5 giver 6 sting.

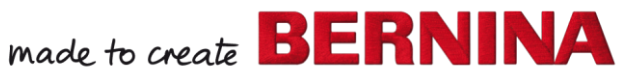

- Klik "OK" for at acceptere og lukke vinduet.
- Vælg "Reshape Object".
- Ændre stingvinkel til 0°.
- Vælg objektet igen.

<del>a</del> Wreath

- Åbn "Mirror-Merge" toolbox.
- Vælg "Wreath"-function.
- Vælg 5 gentagelser.
- Sæt det op som en stjerne.
- Få kransen frem ved et klik med musen.
- Justér størrelsen så motivet passer i rammen.

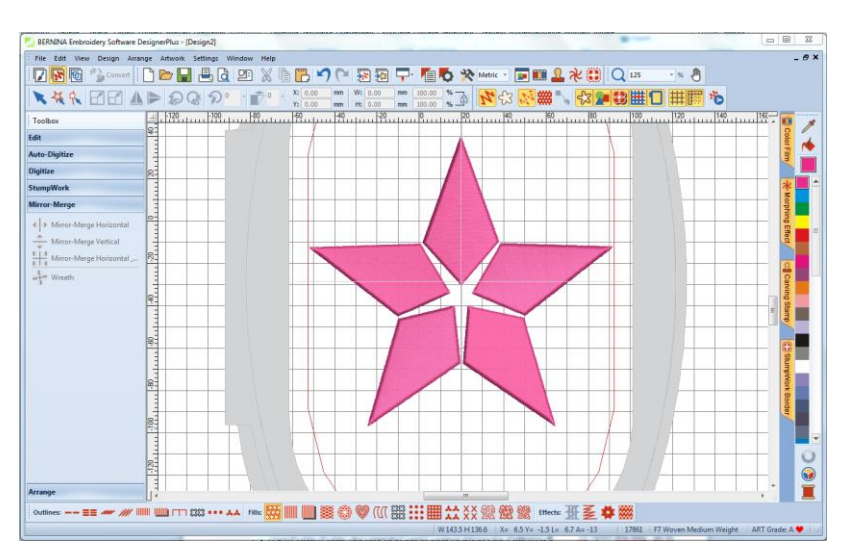

### **Tilføj en Trapunto outline:**

- åbn "Edit" Toolbox.
- Vælg "Create Trapunto Outlines".
- Vælg "Triple" stitch.
- Ændre" Offset" til 0.

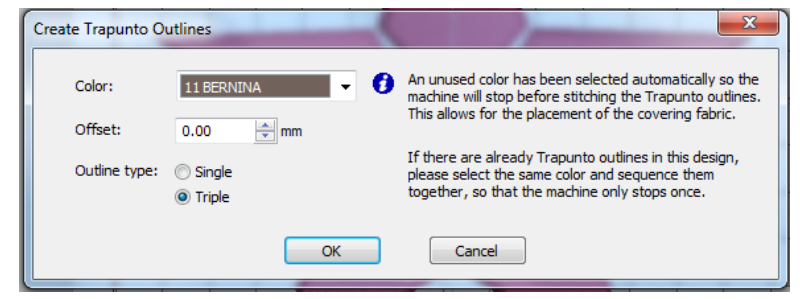

Klik "OK" for at bekræfte.

### **Gemme designet:**

- Vælg "File / Save as" og vælg det sted hvor du ønsker at gemme dit projekt
- Navngiv filen og vælg "Save".

Softwaren vælger automatisk en anden farve der er anderledes end de andre farver, for ikke a skabe forvirring.

 $V<sub>7</sub>$ 

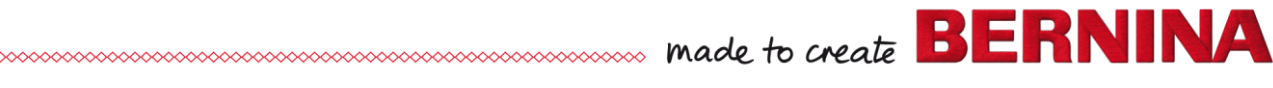